| 分類/Classification | □ tDS □ tGW |  | ☐ PETL/tET/t | PET □ DS/PDS/I | PPDS 🗹 Tou | ☑ TouchPAD |  |
|-------------------|-------------|--|--------------|----------------|------------|------------|--|
|                   | ☐ I/O Card  |  | □ VXC Card   | ☐ VxComm       | ☐ Other    |            |  |
| 作者/Author         | Tammy       |  | 日期/Date      | 2015-05-22     | 編號/NO.     | FAQ014     |  |

## Q: How can the PET-7060 be accessed using a TouchPAD?

A: Refer to the following for a detailed description of the configuration process:

**Step 1:** Connect the PET-7060 module to the same hub or the same sub-network as the Host PC, and then attach a power supply to the PET-7060. Configure the correct network settings for the PET-7060 module.

Refer to the PET-7060 Quick Start Guide for more detailed information.

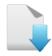

Download the Quick Start Guide.

**Step 2:** To perform a self-test, **connect the DO0 and DI0 pins** on the PET-7060 module using the following method:

- (1) Connect the **RLO COM pin** and the **INO pin**. (i.e., connect **Pin13** to **Pin06**).
- (2) Connect the **+10 V External Power** supply to the **RLO NO pin**. (i.e., connect to **External + 10 V** to **Pin12**)
- (3) Connect the **GND pin on the External Power** supply to the **IN.COM pin**. (i.e., connect the **External GND** to **Pin07**)

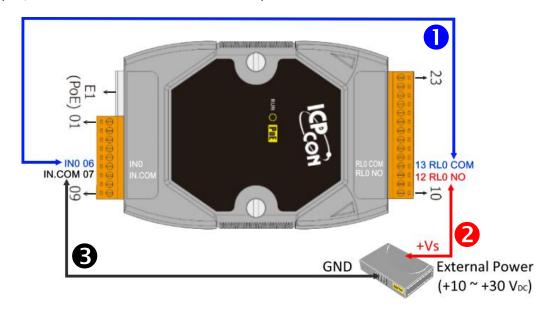

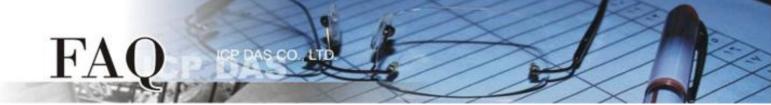

**Step 3:** Install the **HMIWorks** driver, which can be obtained from either the companion CD-ROM or from the ICPDAS website, as indicated below:

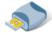

CD:\NAPDOS\TouchPAD\Setup\

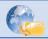

http://ftp.icpdas.com/pub/cd/touchpad/setup/

(1) Double-click the "HMIWorks\_STD\_vxxx\_setup.exe" file icon to execute the driver installation program.

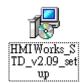

(2) Once the driver installation is complete, double-click the "HMIWorks\_STD\_vxxx\_Update\_xx.exe" file icon to execute the driver installation update program.

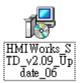

For more detailed information related to the driver installation, refer to Chapter 2 "Software Installation" in the TouchPAD Getting Started.

Step 4: Click the "New Project" icon to create a new project.

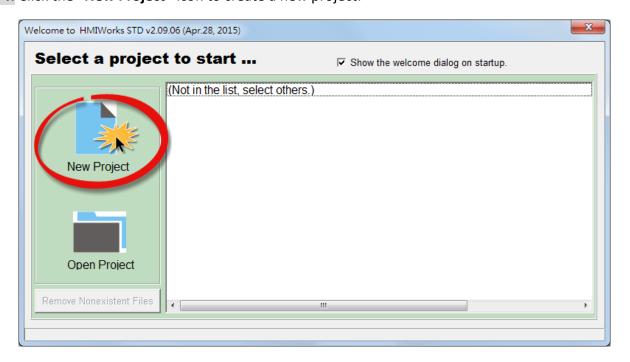

**Step 5:** In the "New" dialog box, configure the parameters for the new project as follows:

- 1. Select the TouchPAD model name, TPD-433 in this case.
- 2. Enter a name for the project.
- 3. Select the location where the project should be saved.
- 4. Select the orientation for the display.
- 5. Select the Default Programming Type.
- 6. Click the "OK" button to save the configuration.

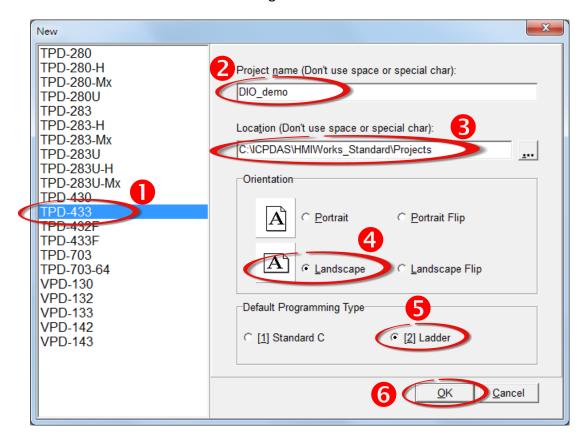

Step 6: Right-click the "Connection" item in the "Workspace" pane and then click the "New Connection" option to open the "New/Edit Connection..." dialog box.

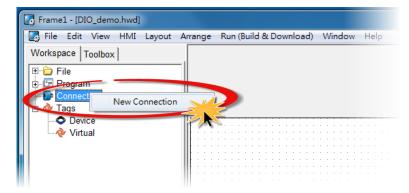

**Step 7:** In the "New/Edit Connection..." dialog box, configure the connection information of the PET-7060 module as follows:

- 1. Enter a name for the connection (e.g. PET7060, TCP1) in the "Connection Name" field.
- 2. Select "TCPIP" from the "Connection Interface" drop down menu.
- 3. Enter the IP Address of the PET-7060 module in the "IP Address" field.
- 4. Enter the TCP Port of the PET-7060 module in the "Port" field.
- 5. Click the **"OK"** button to save the configuration.

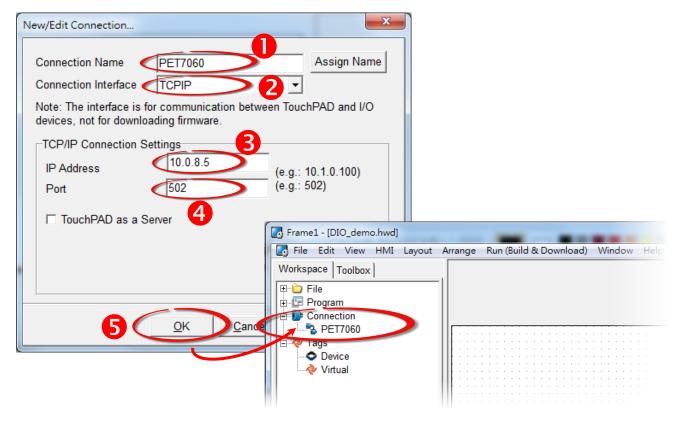

**Step 8:** Right-click the "Device" item in the "Workspace" pane and click the "New Device" option to open the "Devices" dialog box.

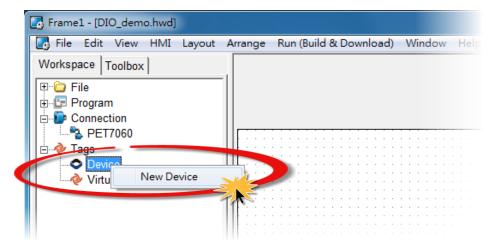

**Step 9:** In the "Devices" dialog box, configure the device information as follows:

- 1. Select "PET-7000" from the "Device Series" drop down menu.
- 2. Click the "Search" button to open the "Select [PET-7000] Series..." dialog box.
- 3. In the "Select [PET-7000] Series..." dialog box, select the PET-7060 module and then click the "OK" button.
- 4. Verify that the **information for the PET-7060 module is correct** (e.g., the Model Name, Device Name, Tag Name, IO Type, Start Address and Default Value, etc.).
- 5. Click the "OK" button to save the configuration.

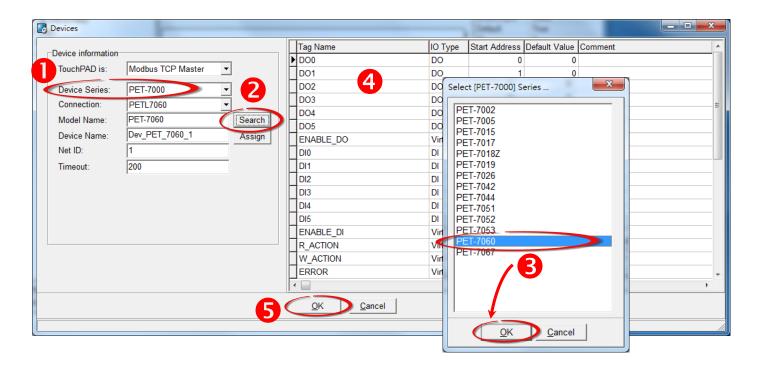

Step 10: The creation of the "Dev\_PET\_7060\_1" device is now complete.

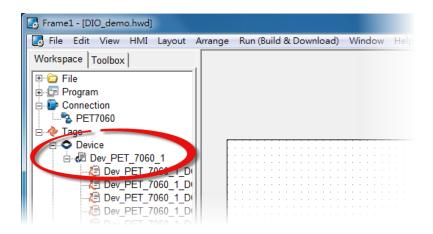

**Step 11:** Use the following procedure to create a DIO sample program:

- 1. Select an icon to represent the DO0 tag from the "Libraries" pane.
- 2. Drag the "Dev PET 7060 1 DO0" tag from the "Workspace" pane to the design frame.

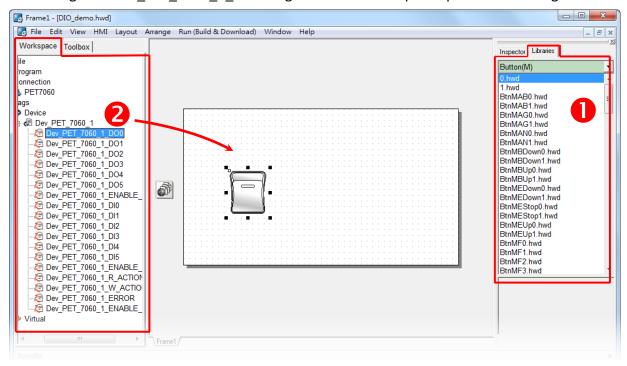

- 3. Select an icon to represent the DIO tag from the "Libraries" pane.
- 4. Drag the "Dev PET 7060 1 DI0" tag from the "Workspace" pane to the design frame.

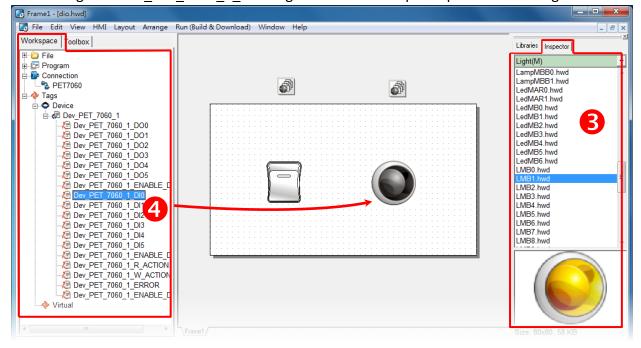

- 5. Select an icon to represent the EEROR tag from the "Libraries" pane.
- 6. Drag the "Dev\_PET\_7060\_1\_ERROR" tag from the "Workspace" pane to the design frame.

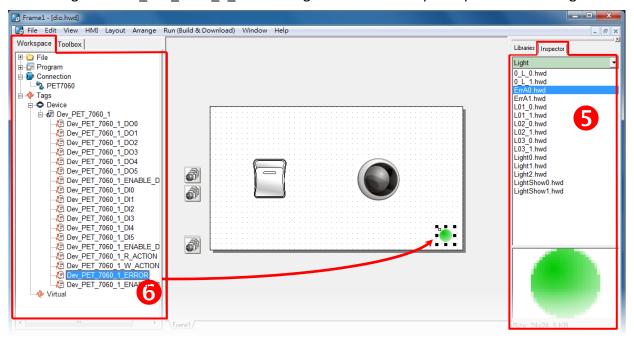

The creation of the DIO sample program is now complete.

**Step 12:** Once the DIO sample program is complete, it can be uploaded to the TPD-433 module via USB. The detailed configuration and wiring information is as follows:

1. Power off the TPD-433 module and use a flat-head screwdriver to set the **Rotary Switch** on the TPD-433 module to "**Update AP**" mode (position 9). Note that the default configuration is "Run" mode (position 0).

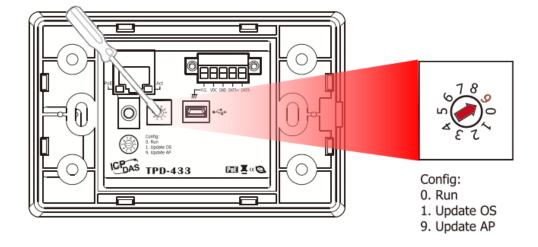

2. Connect the **TPD-433** module to the **Host PC** using a **CA-USB10** cable.

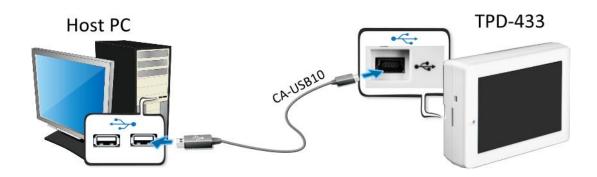

3. Connect both the TPD-433 module and the Host PC to the same sub network or use a Power over Ethernet Switch (e.g., an NS-205PSE) and supply power to the TPD-433 via the PoE Switch.

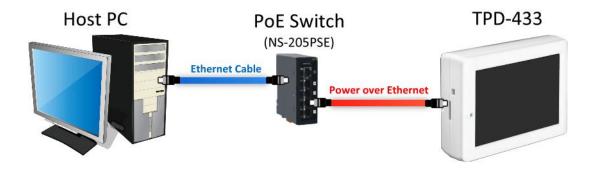

4. The message: "MiniOS8 is running. Waiting for connection..." will be displayed on the TPD-433 module.

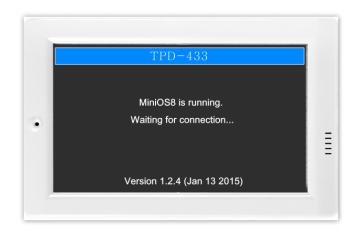

**Step 13:** The DIO sample program can now be uploaded to the TPD-433 module. Follow the procedure described below:

1. In the HMIWorks application, click the "Run (Build & Download) F9" item from the "Run (Build & Download)" menum, or press F9.

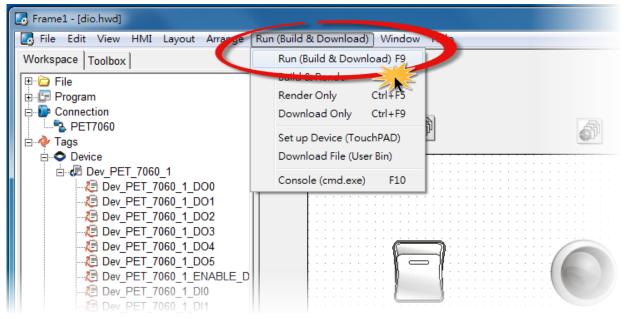

2. The "Frame1 rendering..." dialog will be displayed showing the progress of the update.

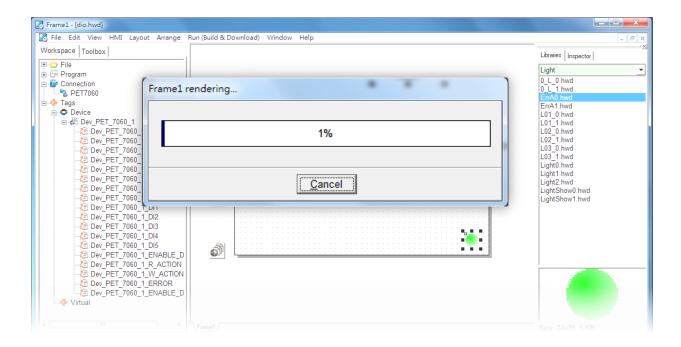

3. Once the upload is complete (i.e., when the progress indicator reaches 100%), power off the TPD-433 module and set the **Rotary Switch to "Run" mode (position 0)**.

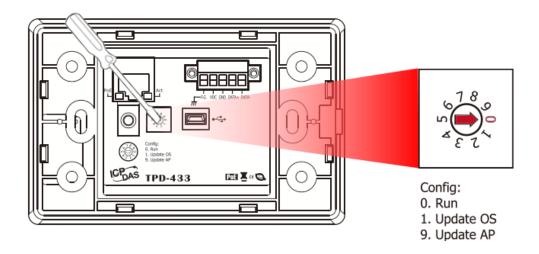

4. **Power-on and reboot** the TPD-433 module so that the module is operating in **"Run" mode**. The TPD-433 module will then execute the DIO sample program.

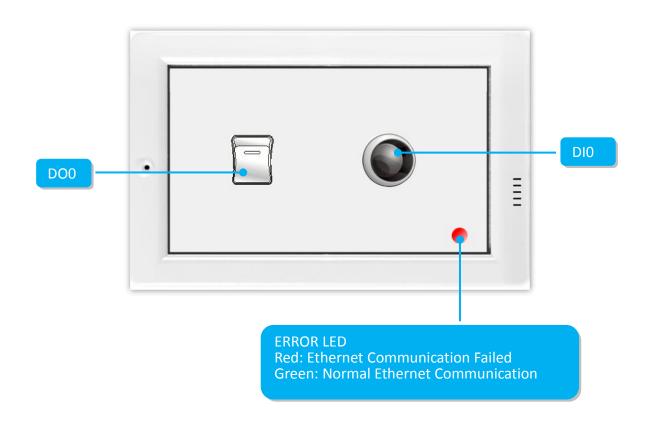

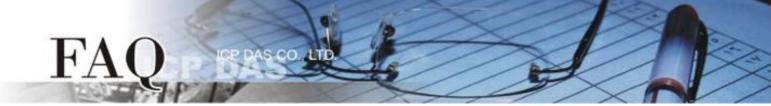

**Step 14:** Verify the results of the DIO functions test in the following manner.

- 1. Check that the ERROR LED on the PET-7060 is the normal operational state (green).
- 2. Tap the DO0 icon on the TPD-433 module.
- 3. Check that the DIO icon has changed between states (e.g., yellow or grey).

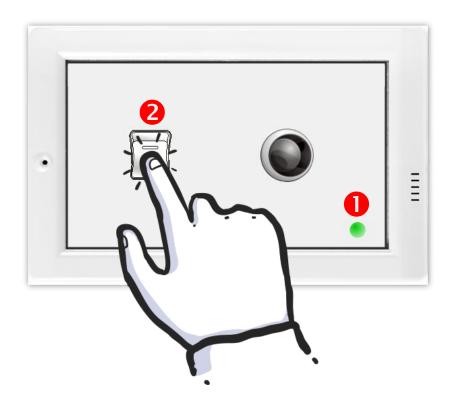

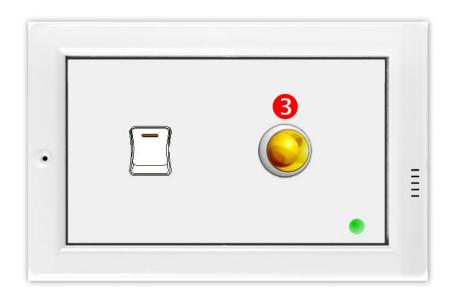

-Complete-